# **Pleiades - Taurus**

# **3.5" Serial ATA** 外接硬碟盒

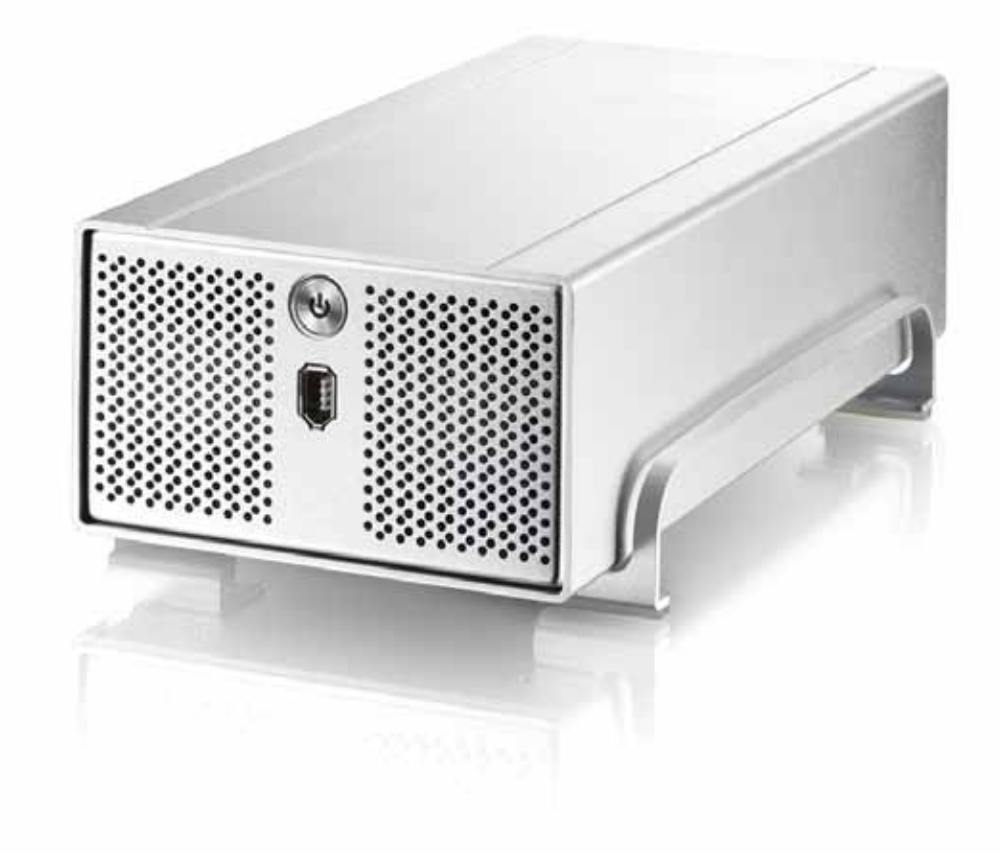

使用手冊 **(**繁體中文**)** v1.0

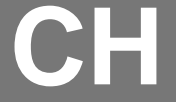

[關於使用手冊](#page-13-0) **[-](#page-13-0) 12 -**

# 目錄

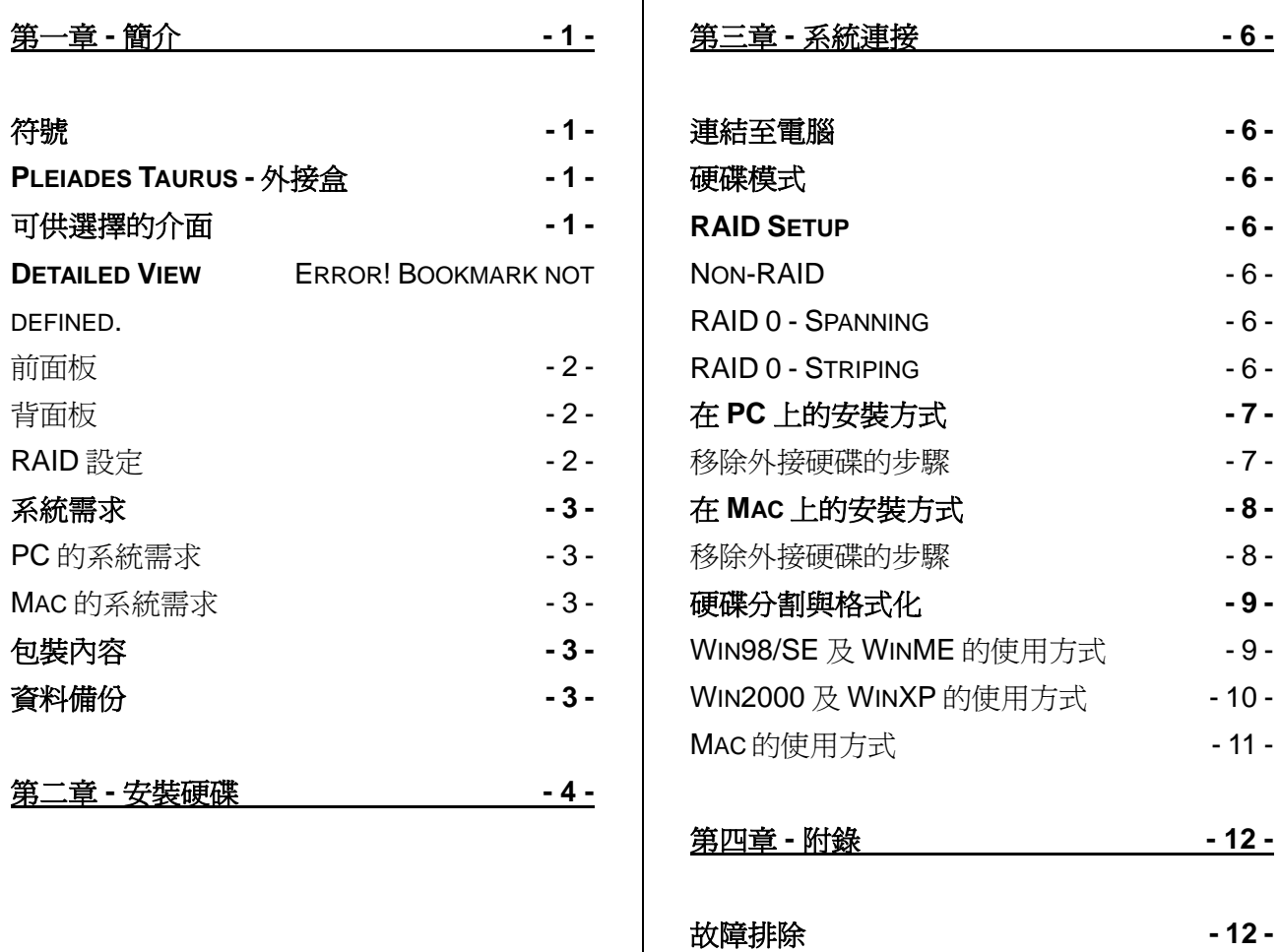

# <span id="page-2-0"></span>第一章 **-** 簡介

符號

您會在說明書的左邊欄位中看到下列圖示, 表示附註或特別說明, 請參閱下列圖示旁的說明:

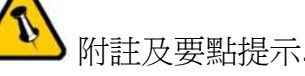

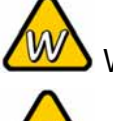

Windows 作業系統使用者的說明.

Macintosh 作業系統使用者的說明.

**Pleiades Taurus -** 外接盒

目前沒有任何儲存設備可以與新一代雙硬碟的 Pleiades Taurus 相比.嶄新的 Taurus 不但沿用先前 Pleiades 高雅的設計, 亦採用 堅固耐用的結構, 除了符合儲存各式檔案資料的基本需求外, Pleiades Taurus 本身的磁碟陣列保護功能也滿足消費者本身對 資料備份和安全性的期待. 穩定無噪音的效能, RAID 備份的保障 以及無可挑剔的外觀設計絕對能滿足消費者對 Taurus 的期待

產品尺寸: 24.5cm x 13.3 cm x 7.6 cm 9.65in x 5.23in x 3in

可供選擇的介面

• Firewire 400/800 & USB 2.0

MS-DOS, Microsoft, Windows 98/ME/2000/XP 是 Microsoft Corporation 的 註冊商標. Apple Macintosh and Mac 是 Apple Computer 的註冊商標. 所有其 他廠品都是其各自擁有者的商標或註冊商標.

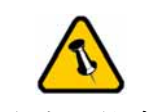

包裝內容可能會因為 代理商與版本而有所 差異.

# <span id="page-3-0"></span>介面介紹

#### 前面板

- 1. ON/OFF 開關
- 2. Firewire 400 port

1. RAID 功能設定開關

3. Firewire 800 ports

4. USB 2.0 port

5. 電源插孔

3. 通風孔

背面板

2. 風扇孔

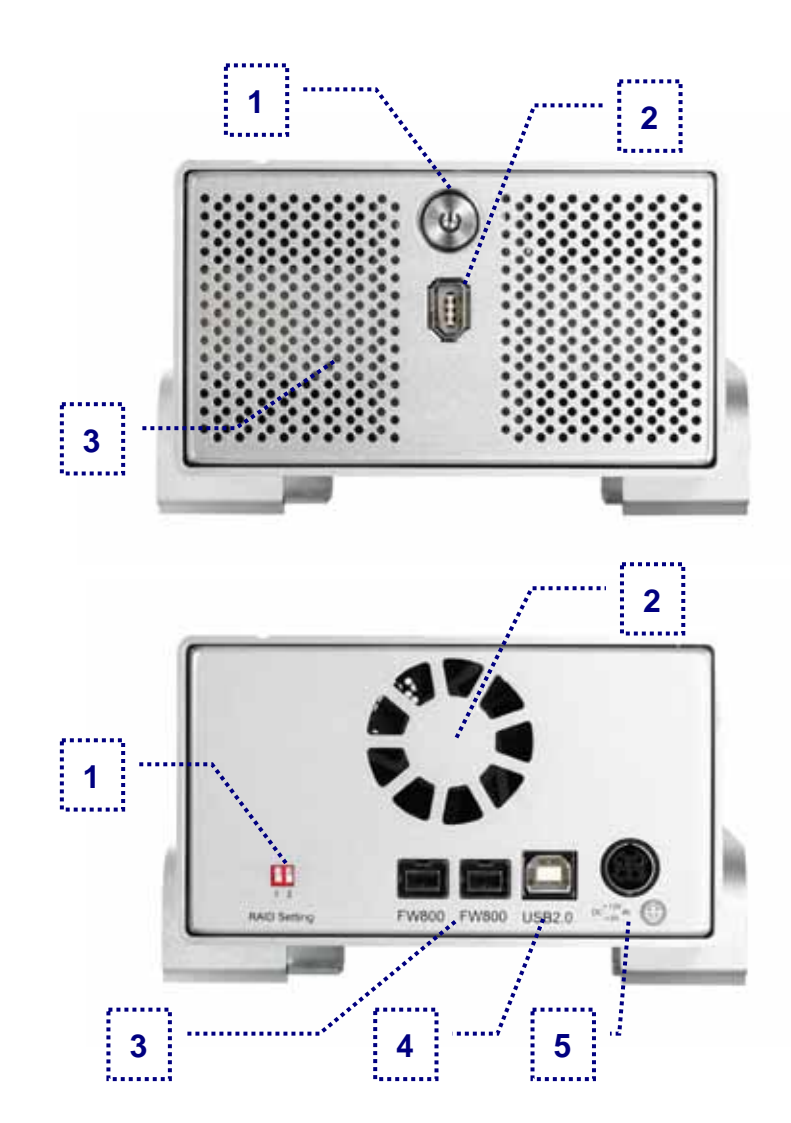

#### **RAID** 設定

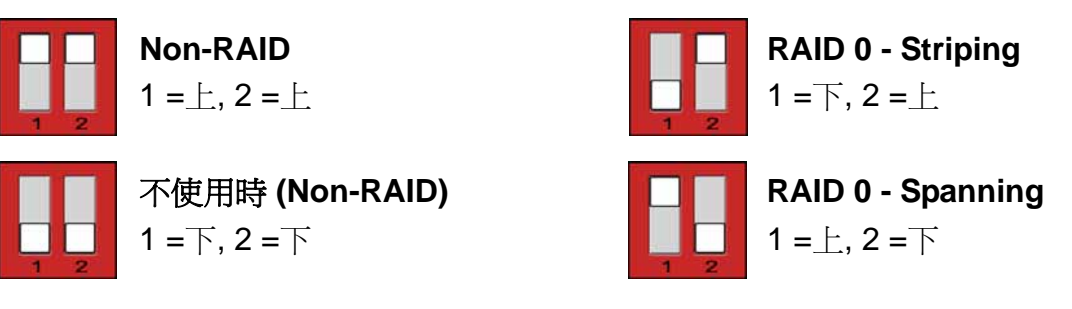

備註*:* 改變 *RAID* 功能時*,*會要求您重新格式化您的硬碟*,*請於調整 *RAID* 功能前先備份好您的 資料

<span id="page-4-0"></span>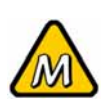

Mac OS 8.6 的使用 者必需將 USB 的延 伸功能管理程式至少 更新到 1.41 版或 FireWire 的延伸功能 管理程式至少更新到 2.6 版才能使用 USB 1.1 及 FireWire 1394a.

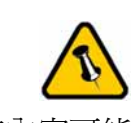

包裝內容可能會因為 代理商與版本而有所 差異.

### 系統需求

#### **PC** 的系統需求

- Intel Processor II 350MHz, 64MB RAM DU H
- USB 1.1 介面的 PC; WinME, Win2000, WinXP
- USB 2.0 介面的 PC; WinME, Win2000, WinXP
- 1394a 介面的 PC; Win98SE, WinME, Win2000, WinXP
- 1394b 介面的 PC: Win2000, WinXP

#### **Mac** 的系統需求

- Apple G3 processor (G4 for 1394b), 64MB RAM  $\mathbb{U} \vdash$
- USB 1.1 介面的 Mac: Mac OS 9.1, 9.2, 10.1.5 以上
- USB 2.0 介面的 Mac: Mac OS 10.2 以上
- 1394a 介面的 Mac; Mac OS 9.1, 9.2, 10.1.5 以上
- 1394b 介面的 Mac: Mac OS 10.2 以上

包裝內容

- Pleiades Taurus 外接盒
- 變壓器; 輸入 100-240V, 輸出 12V/3A, 5V/4.2A
- 電源線
- 傳輸線
- 使用手冊

### 資料備份

Taurus 是可以保護資料及預防資料流失,但我們強力的建議您 可以保留資料備份,一個檔案可存於您的 Taurus 而另一個部份 則可以存於你原先的電腦主機內;又或者您有多媒體儲存設備, 例如:CD, DVD, HDD 或者多餘的外接裝置。Taurus 是個人用 戶的責任,當資料遺失或者損壞時,製造商沒有責任去恢復原有 的資料檔案。

<span id="page-5-0"></span>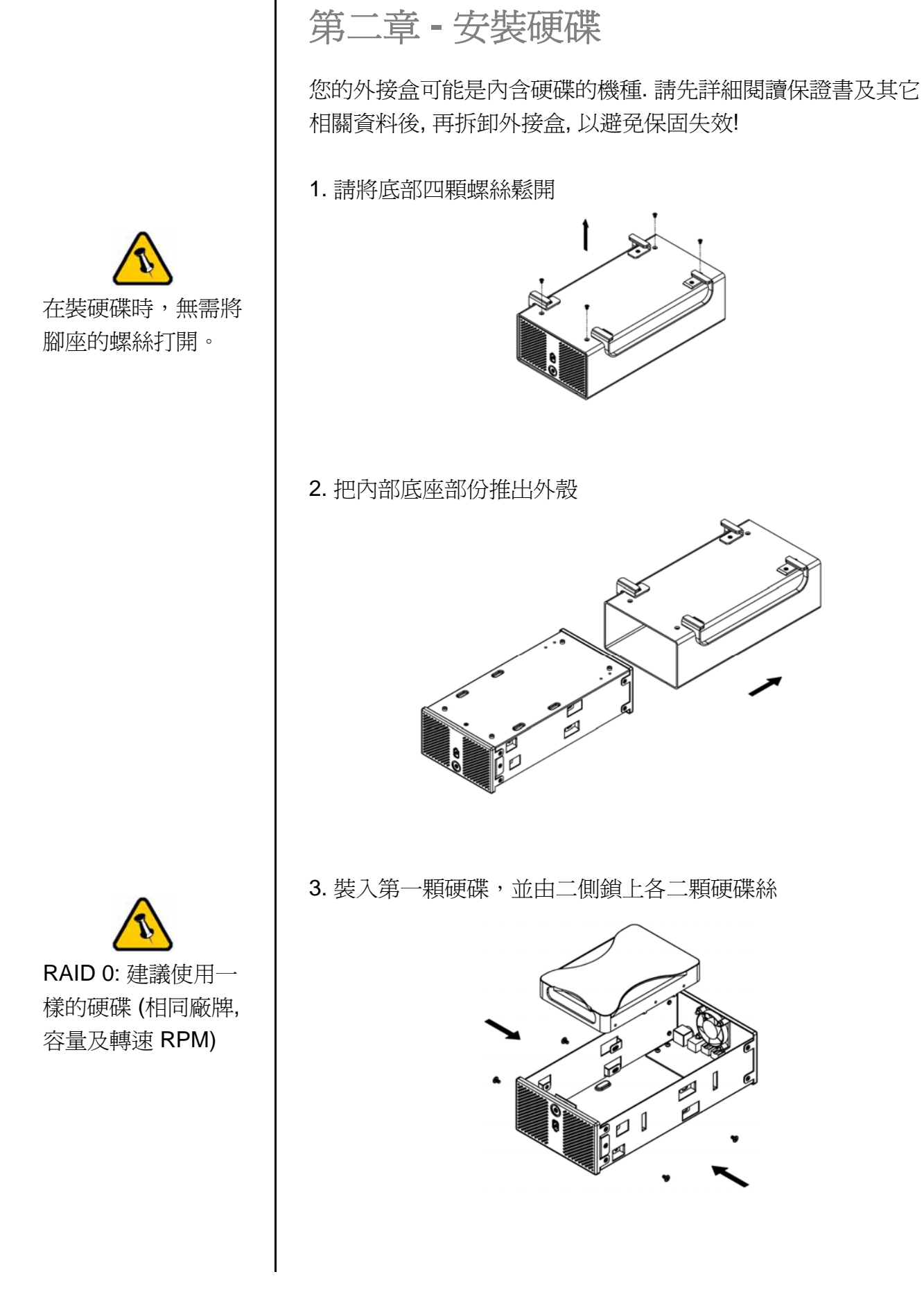

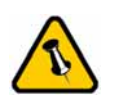

請勿隨易拆解任何線 材及零組件, 勿將溫 度感測線熱敏電阻彎 折.

4. 裝入第二顆硬碟,並由二側鎖上各二顆硬碟絲.

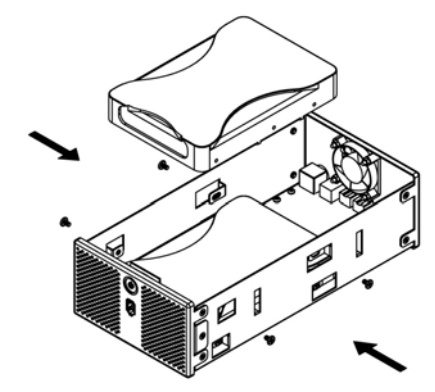

- 5. 請將 SATA 線材及電源線材連結上硬碟,請小心不要把零件損 壞並確認線材是否有穩固的接在硬碟上
- 6. 將底座放入外殼中

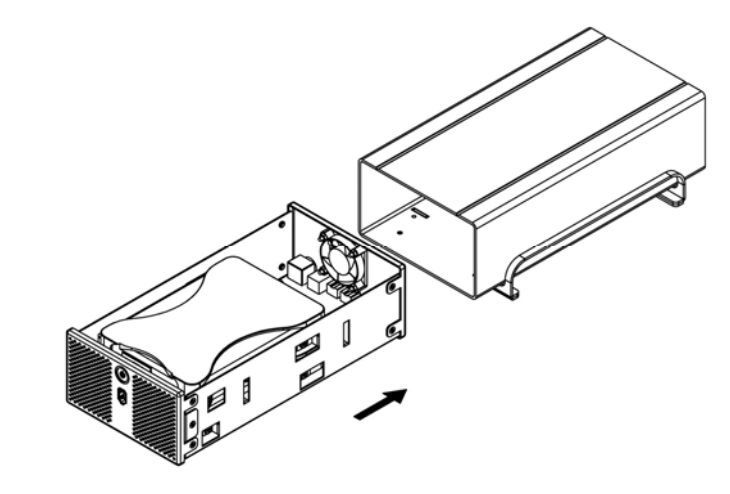

7. 將底部四顆螺絲鎖上

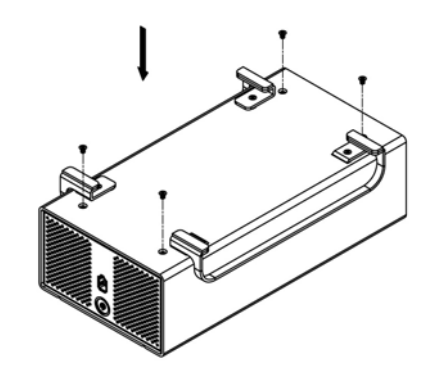

<span id="page-7-0"></span>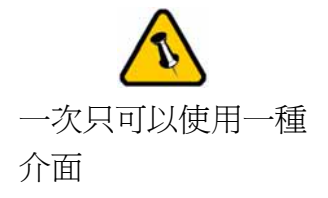

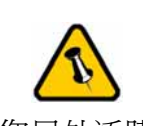

如果您另外添購一個 變壓器供外接盒, 請 選擇與外接盒所附變 壓器相同的規格(電 壓, 電流與極性規格).

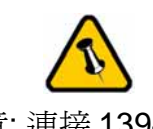

注意: 連接 1394 傳 輸線時,請按照方向 正確插入.

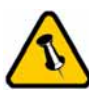

改變 **RAID** 設定會使 您的硬碟重新格式 化您的硬碟**!**請確認 是否已經先備份您 的資料再做 **RAID** 設 定!

# 第三章 **-** 系統連接

連結至電腦

在把 Taurus 連結至電腦時, 需要注意下列幾個重點:

- 使用時, 請勿將風扇孔遮住.
- 請勿將讓外接盒進水或者是放置於潮濕的環境中.

### 硬碟模式

Taurus, 會以第一個抓取到的介面為主, 再下一次重新啟動時, 則 會以這個介面為主。

當不使用 Taurus 時, 請將電源關閉。若 Taurus 會一直處於待機 模式,則建議使用 RAID 0 模式。

### **RAID** 設定

#### **Non-RAID**

硬碟將顯示爲獨立的二顆硬碟,但若使用不同廠牌或不同容量的 硬碟,則建議使用 Non-RAID 模式。

#### **RAID 0 - Spanning**

將二顆硬碟合併成一顆硬碟,可使用於二顆硬碟不同容量的場 合,這也是一種磁碟堆疊技術,不具備 RAID 功能,也不提供容 錯的技術,當第一顆硬碟資料毀損時,整個磁碟陣列的資料也會 毀損。若存於第二顆硬碟的資料毀損時,第一顆硬碟的資料就有 機會救回。

#### **RAID 0 - Striping**

將資料分散儲存為原理,同樣可將二顆相同容量的硬碟,合併一 顆容量倍增的硬碟。由於事先將資料分割後,同時分別寫入二顆 硬碟,可使整體的存取效率提升,同樣也不具備容錯的技術。如 果其中一顆硬碟損壞,整個陣列亦將故障,所有陣列資料也將遺 失

<span id="page-8-0"></span>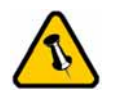

如果系統無法辨識到 您的外接硬碟, 請先 連接外接盒的電源並 且將電源打開後, 再 連接外接盒的傳輸線 至您的電腦.

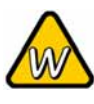

Win98 不支援 FireWire 介面, 請將 作業系統升級到 Win98 第二版或更 新的版本.

## 在 **PC** 上的安裝方式

在連結至裝置前,請用外接盒背面的 RAID 開關來做 RAID 設 定。如何設定 RAID,可於第二頁及第六頁讀取更多的資訊。

若之前就已經完成安裝及設定好功能,則無需再做任何改變,除 非您想做任何其他的設定變更。

- 將電腦開啟,進入 Windows 作業系統
- 將 Taurus 連結至電腦,並將電源打開
- Windows 系統會自動搜尋並且自動安裝驅動程式
- 打開 "我的電腦" 即會看到外接式硬碟盒的裝置

若為出廠的新硬碟或是改變磁硬陣列模式,都需將硬碟格式化, 請參考第九頁的"硬碟分割及格式化"

#### 移除外接硬碟的步驟

請依照正確的方式安全移除外接硬碟, 否則會出現警告訊息並且 導致資料遺失.

- 點選工作列上外接裝置的圖示.
- 選擇與確認您的外接硬碟後, 點選並且將它移除.

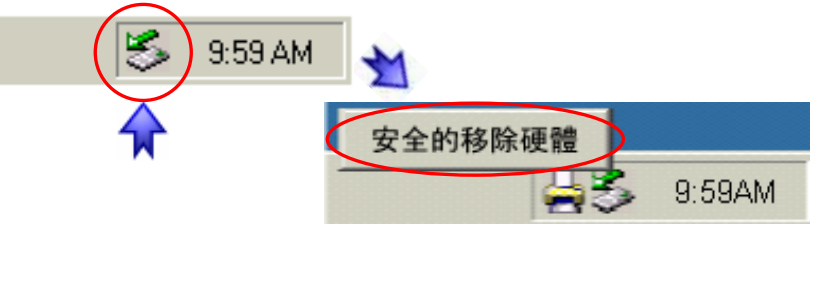

<span id="page-9-0"></span>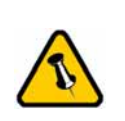

如果系統無法辨識到 您的外接硬碟, 請先 連接外接盒的電源並 且將電源打開後, 再 連接外接盒的傳輸線 至您的電腦.

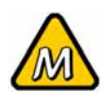

使用於 Mac OS 8.6, USB extension 至少 必須是 v1.41.

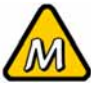

使用於 Mac OS 8.6, FireWire extension 至少必須是 v2.6.

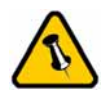

請依照正確的方式安 全移除外接硬碟, 否 則會出現警告訊息並 且導致資料遺失.

在 **Mac** 上的安裝方式

在連結至裝置前,請用外接盒背面的 RAID 開關來做 RAID 設 定。如何設定 RAID,可於第二頁及第六頁讀取更多的資訊。

若之前就已經完成安裝及設定好功能,則無需再做任何改變,除 非您想做任何其他的設定變更。

- 將電腦開啟,進入 MAC OS 作業系統
- 將 Taurus 連結至電腦,並將電源打開
- 不需要驅動程式
- 於桌面上即可看到 "外接盒裝置"

若為出廠的新硬碟或是改變磁硬陣列模式,都需將硬碟格式化, 請參考第九頁的"硬碟分割及格式化"

#### 移除外接硬碟的步驟

• 將外接硬碟拖曳到垃圾筒.

• 將外接硬碟的電源關掉.

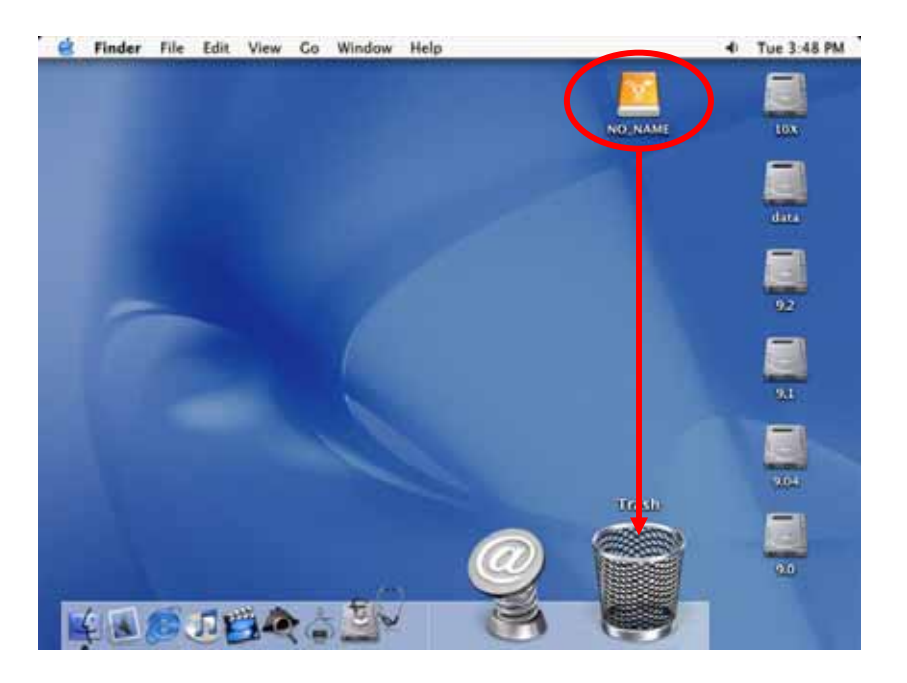

<span id="page-10-0"></span>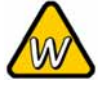

您可以將硬碟分割成 多個磁碟區塊, 但是 如果您以後想要變更 磁碟區塊的數目時, 必須重新將硬碟分割 或使用其它的軟體.

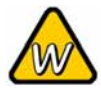

在 Win98/SE 及 WinME 上無法使用 NTFS 格式, 因此, 如 果您會使用到 Win98/SE 或 WinME 的作業系統, 建議在格式化時採用 FAT32 的格式.

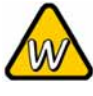

如果您透過其它的軟 體在 DOS 下使用外 接硬碟來備份資料, 建議將硬碟格式化為 FAT32 的格式.

硬碟分割與格式化

硬碟分割與格式化將刪除硬碟裡的所有檔案與資料!! 請先將硬碟 裡的所有檔案與資料備份後, 在執行硬碟分割與格式化. 通常只有 新購買並且沒有格式化過的硬碟才需要硬碟分割與格式化. 如果 想要變更硬碟的格式或刪除所有檔案與資料, 也可以透過這種方 式.

#### **Win98/SE** 及 **WinME**的使用方式

MS-DOS 指令"fdisk" (按 Enter 鍵確認)

- 輸入 "fdisk" 並且按 Enter 鍵.
- 選擇 "Y" 並且按 Enter 鍵.
- 輸入 "5" 以改變目前選取的硬碟.
- 選擇您所想要分割與格式化的硬碟.
- 選擇 "1" 並且依照螢幕指示完成硬碟分割.

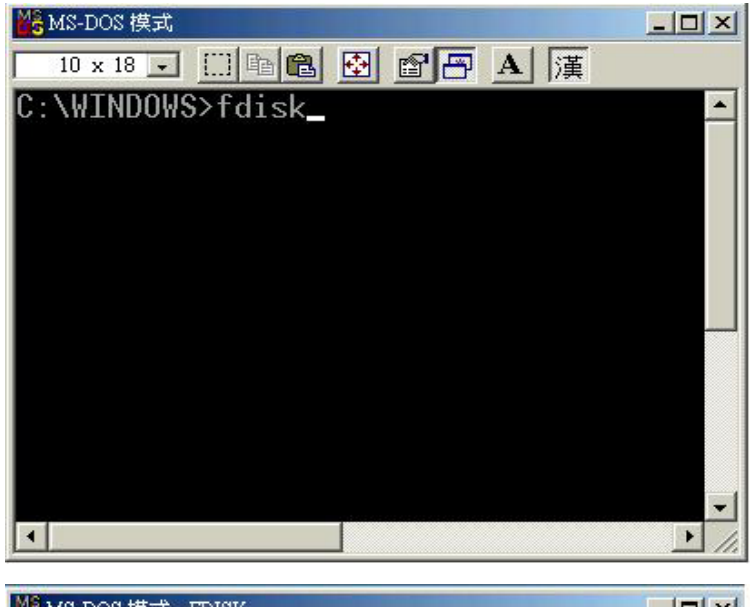

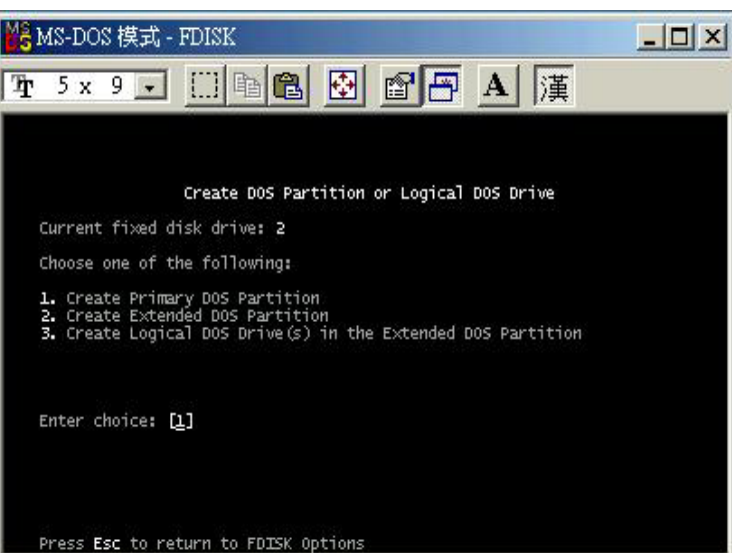

<span id="page-11-0"></span>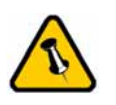

在 Mac 上無法使用 NTFS 格式, 因此, 如 果您會使用到 Mac 的作業系統, 建議在 格式化時採用 FAT32 的格式.

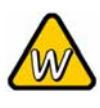

如果您在 Win2000 或 WinXP 下將硬碟 格式化為 FAT32 的 格式, 單一磁碟區塊 的最大容量限制為 32GB. 若要須要使 用較大的單一磁碟區 塊, 您必須在 Win98SE 或 WinME 使用 DOS 指令將硬 碟分割與格式化, 或 者改用 NTFS 的格 式.

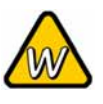

如果系統無法辨識到 您的外接硬碟, 請先 檢查驅動程式是否安 裝完成, 電源是否打 開!

#### **Win2000** 及 **WinXP** 的使用方式

透過磁碟管理

- 在 "我的電腦" 按滑鼠右鍵並且選擇 "管理".
- 點選 "磁碟管理".
- 選擇您所想要分割與格式化的硬碟並且按滑鼠右鍵進行下一 個步驟(選擇新增磁碟分割).
- 依照螢幕指示完成硬碟分割與格式化.

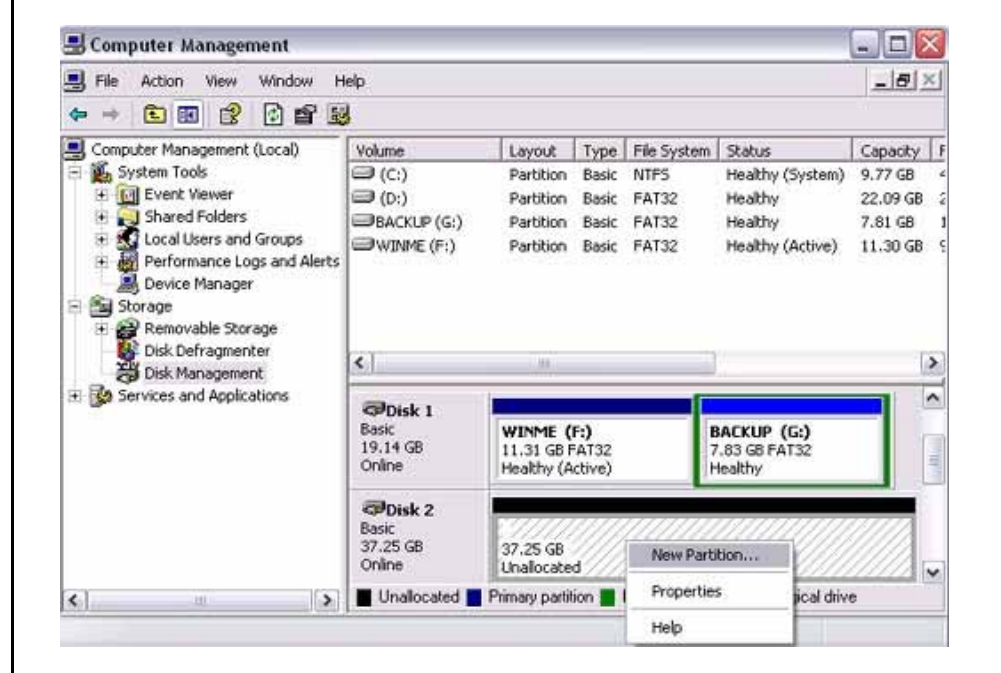

<span id="page-12-0"></span>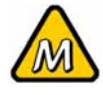

如果您想要在 PC 及 Mac 上使用外接硬 碟. 建議您在 PC 上 將外接硬碟格式化為 FAT32 的格式. 當您 在 Mac 上使用此外 接硬碟時, 請不要改 變磁碟區塊或硬碟的 格式, 否則之後使用 於 PC 時, 會發生無 法辨識外接硬碟的情 形.

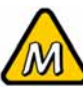

如果系統無法辨識到 您的外接硬碟, 請先 檢查是否有其他裝置 的軟體衝突, 電源是 否打開!

#### **Mac** 的使用方式

Mac OS9.2 及更早的作業系統不支援外接硬碟的硬碟分割與格 式化, 必須購買其它的軟體完成. 初使化在所有的作業系統皆可.

在 Mac OS X, 可以使用磁碟管理來分割與格式化您的外接硬碟.

- 在工具的資料夾中選擇 "磁碟工具".
- 依照您的需求選擇並且分割與格式化您的外接硬碟.

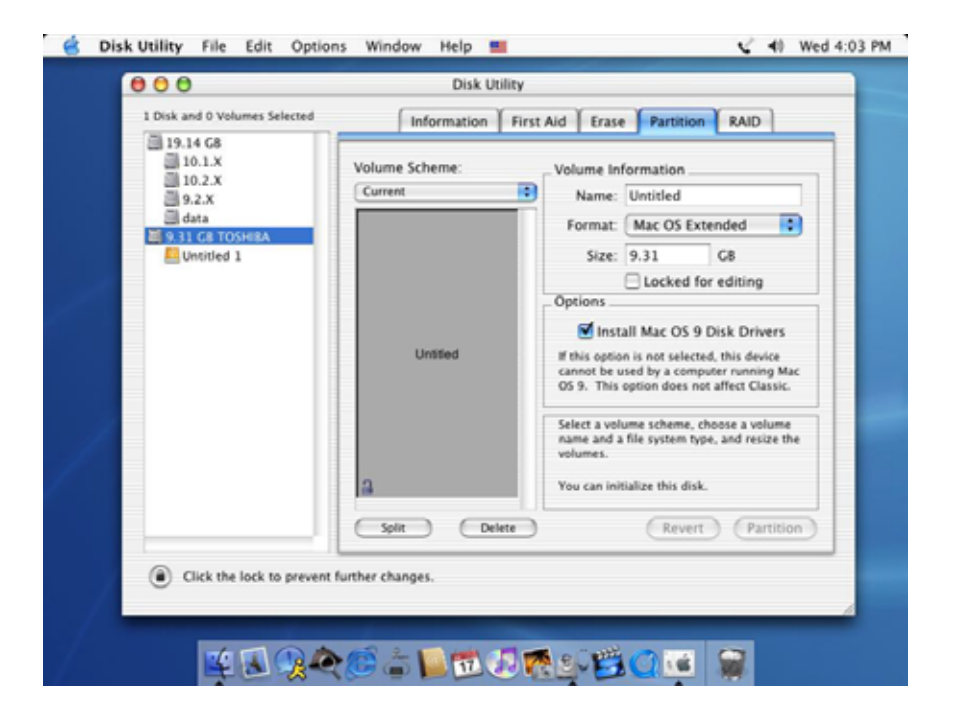

<span id="page-13-0"></span>保固期限及保固條件 與說明會因為您購買 產品的地點不同而有 所差異. 請仔細閱讀 產品保證書及其詳細 的保固條件與說明!

# 第四章 **-** 附錄

### 故障排除

有關維修與其它產品問題, 請向您原購買廠商及店家詢問或者是 透過他們的網路線上服務與諮詢.

### 關於使用手冊

本使用手冊的內容包含 Taurus 全系列所有介面的使用說明. 因此 說明書中的照片與描述可能與您所購買的產品有所差異.

© Copyright 2006 by Macpower & Tytech Technology Co., Ltd. all Rights Reserved 本使用手冊裡的內容經過仔細確認與校對, 以確保內容正確無誤, 如果使用手冊的內容有其它的錯誤, 原形研發 股份有限公司不負任何責任, 並且保有對本產品的規格及外觀改變而不另行通知的權力. 使用手冊中的圖示僅供 參考, 以實際產品為準. 如果說明書中的描述與實際產品不同或者有所差異, 原形研發股份有限公司不負任何責 任. 本公司依著作權法, 享有及保留一切著作之專屬權力, 未經本公司同意, 不得就本使用手冊改編, 翻印或仿製 之行為